РОССИЙСКАЯ ФЕДЕРАЦИЯ УПРАВЛЕНИЕ ОБРАЗОВАНИЯ АДМИНИСТРАЦИИ Г.НОВОШАХТИНСКА РОСТОВСКОЙ ОБЛАСТИ МУНИЦИПАЛЬНОЕ БЮДЖЕТНОЕ УЧРЕЖДЕНИЕ ДОПОЛНИТЕЛЬНОГО ОБРАЗОВАНИЯ «ЦЕНТР РАЗВИТИЯ ТВОРЧЕСТВА ДЕТЕЙ И ЮНОШЕСТВА½

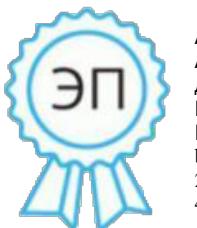

Ахмедиева Галина Анатольевна директор МБУ ДО " ЦРТДиЮ" г. Новошахтинска, 00 b0 a1 1d 9e b9 c9 2a b2 2020.12.30 14:51: 49+03'00'

# ДИСТАНЦИОННОЕ ЗАНЯТИЕ ПО ИНФОРМАТИКЕ ТЕМА: «СОЗДАНИЕ АНИМАЦИОННОГО МУЛЬТФИЛЬМА В ПРОГРАММЕ POWERPOINT».

к общеобразовательной общеразвивающей дополнительной программе «ИНФОРМАЦИОННЫЕ ТЕХНОЛОГИИ» (направленность естественнонаучная)

> Исполнитель Лыкова Н.А. педагог ДО

### Дистанционное занятие по информатике

Тема: «Создание анимационного мультфильма в программе PowerPoint». Возраст обучающихся: 7-8 лет

Тип занятия< дистанционное

Форма урока урок с использованием ДОТ; самостоятельное изучение ресурсов, а также предоставление учащемуся ресурсов с помощью электронной почты.

Необходимое оборудование и материалы для дистанционного урока

- · компьютер
- программа для оперативного взаимодействия Whatsapp
- разработанный алгоритм выполнения практической работы.
- Требования к уровню ИКТ компетентности обучающихся<
- умение пользоваться Whatsapp для оперативного взаимодействия с учителем
- · умение скачивать и оправлять задания на проверку
- умение пользоваться электронной почтой.

Тип доставки учебного материала

· Электронная почта

Цель занятия<

1. продолжить знакомство обучающихся с объектами PowerPoint;

2. научить создавать анимационный мультфильм, используя несложные анимационные эффекты;

3. освоить и закрепить основные возможности работы в среде PowerPoint. Технологии, методы<

- 1. Видеоконференция
- 2. Самостоятельная работа
- 3. Информационно-коммуникационные методы

Время реализации занятия

1 занятие  $-40$  минут

Ход занятия.

Этап занятия

Организация внимания. Приветствие.

Инструкция для педагога< На данном этапе педагог выходит в интернет, с помощью видеозвонка Whatsapp в режиме «Беседа» устанавливает связь с обучающимися.

Приветствие.

На данном этапе педагог выходит в интернет, с помощью видеозвонка Whatsapp в режиме «Беседа» устанавливает связь с обучающимися. Приветствие.

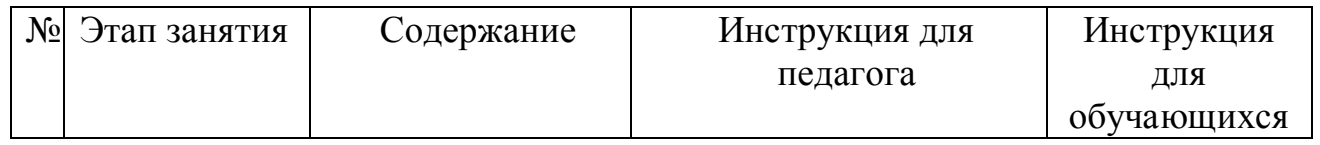

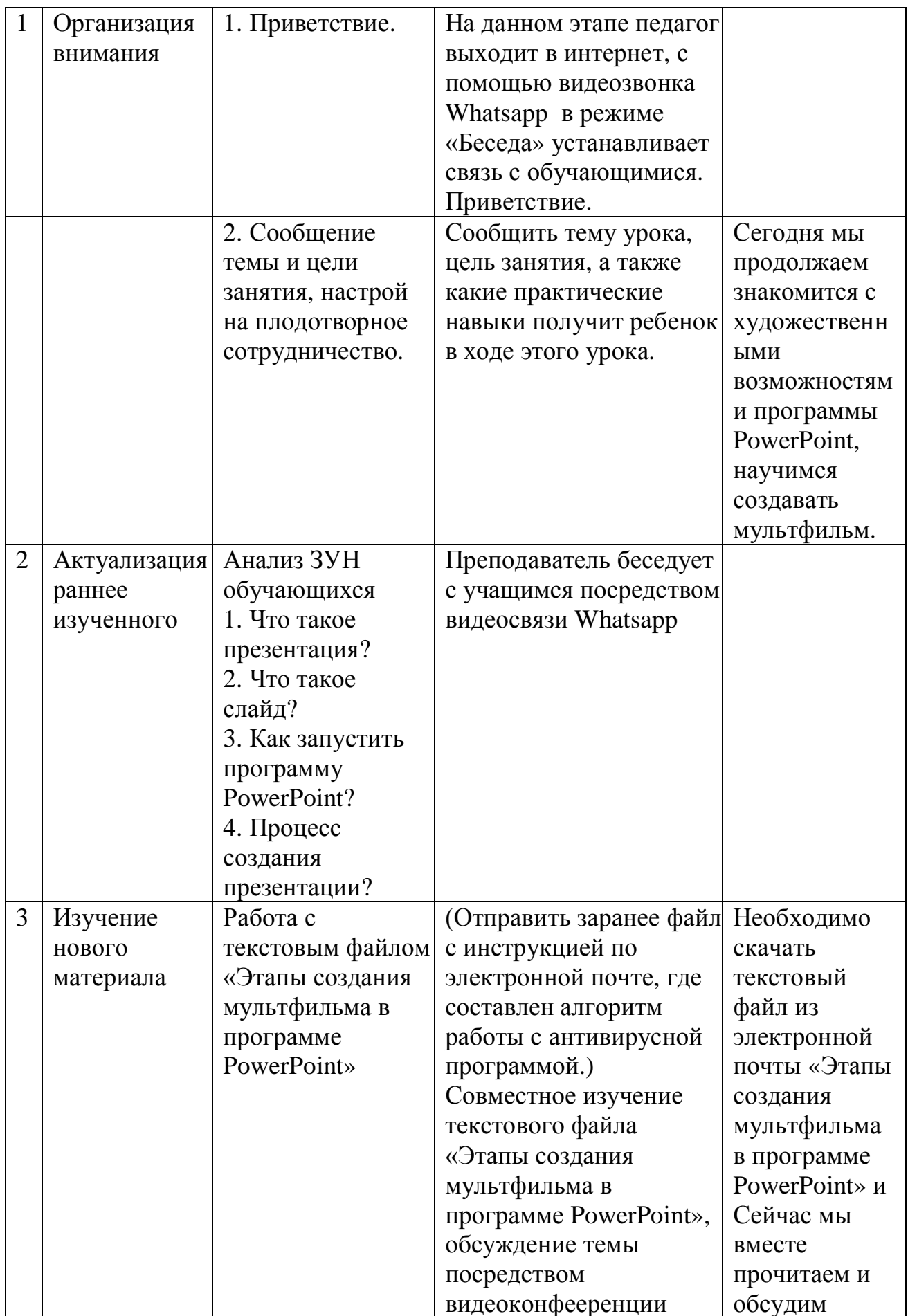

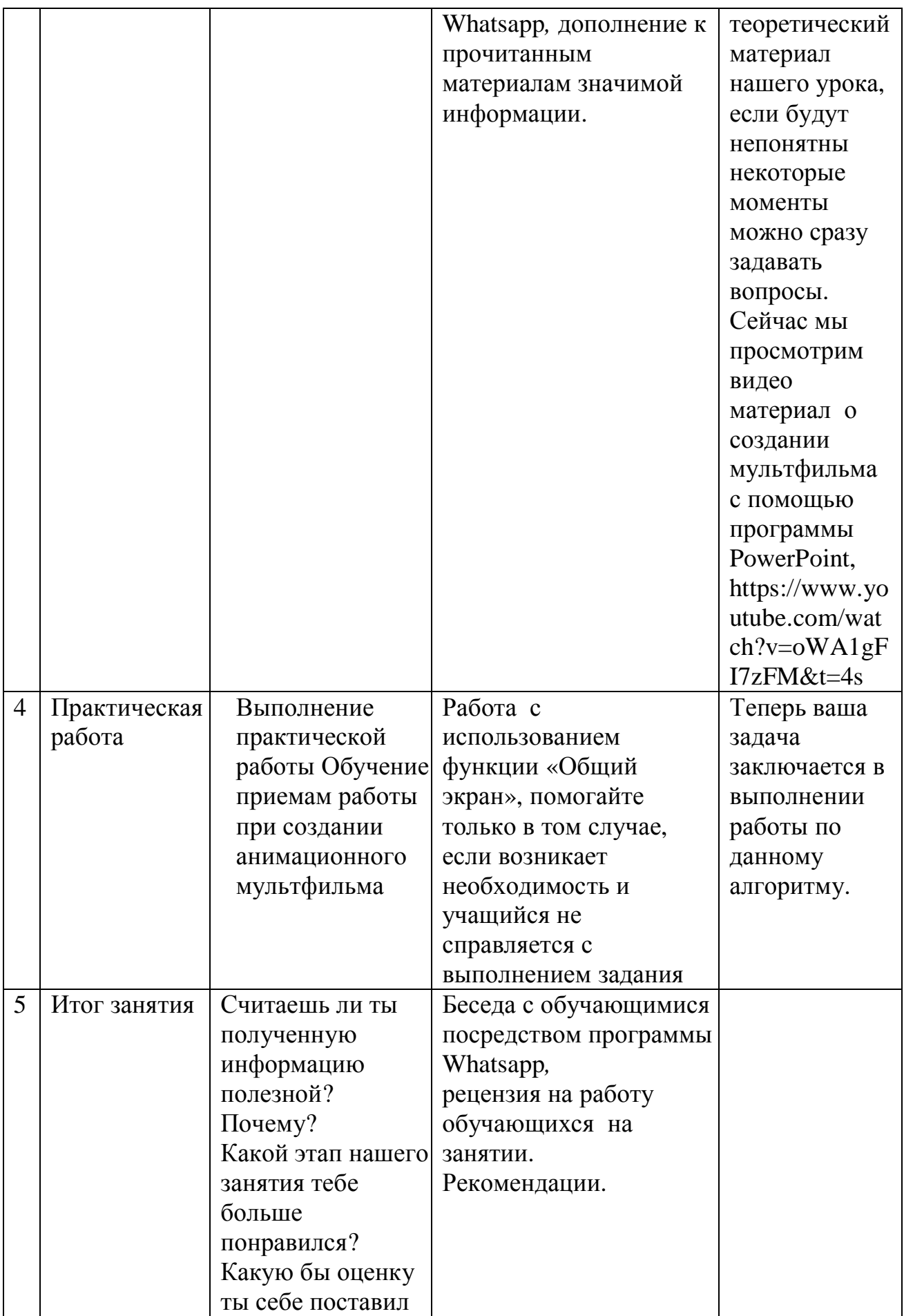

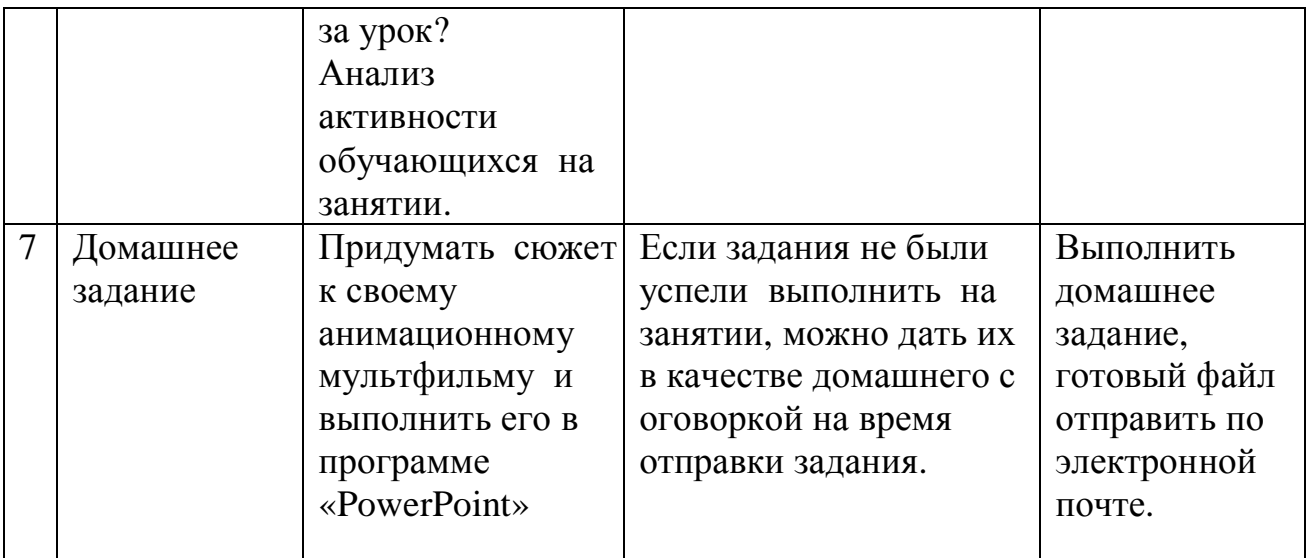

#### Литература

- 1. 24ikt.ru [электронный ресурс] Режим доступа: http://24ikt.ru/Flash/master2/html/default.php, свободный. - (Дата обращения: 25.11.2014)
- 2. https://nsportal.ru/ap/library/drugoe/2013/11/27/tvorcheskaya-rabota-multfilmv-power-point-kolobok
- 3. https://tvojkomp.ru/sozdaem-multik-v-prezentatsii/

## **ПРИЛОЖЕНИЕ**

#### Практическая работа:

1. Запускаем программу PowerPoint. В зависимости от используемого монитора, необходимо установить правильное соотношение сторон слайда.

2. Заходим на вкладку «Слайды» нажимаем в группе Режимы образцов кнопку Образец слайдов. Для выполнения нашего задания потребуется всего один слайд без разметки. Поэтому задайте для текущего слайда макет с названием Пустой слайд.

3. Необходимо помнить что для создания анимация - это последовательность сменяющих друг друга кадров. Для создания мультфильма нам необходимо рисовать изображение на копии предыдущего слайда.

4. Задаём фон слайда Переходим к установке фона. В качестве фона используем «фигуры» их мы находим во вкладке «вставка» - «иллюстрации».

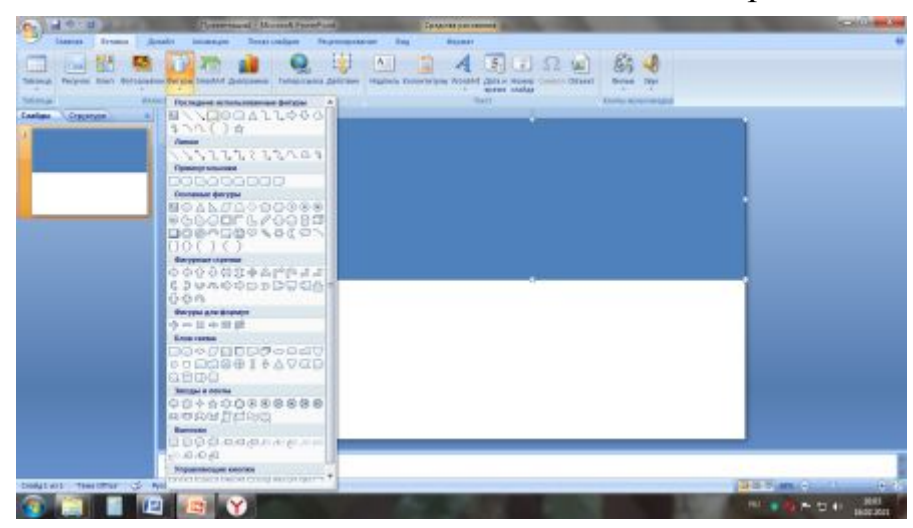

5. Выбираем заливку фигуры (Это небо)

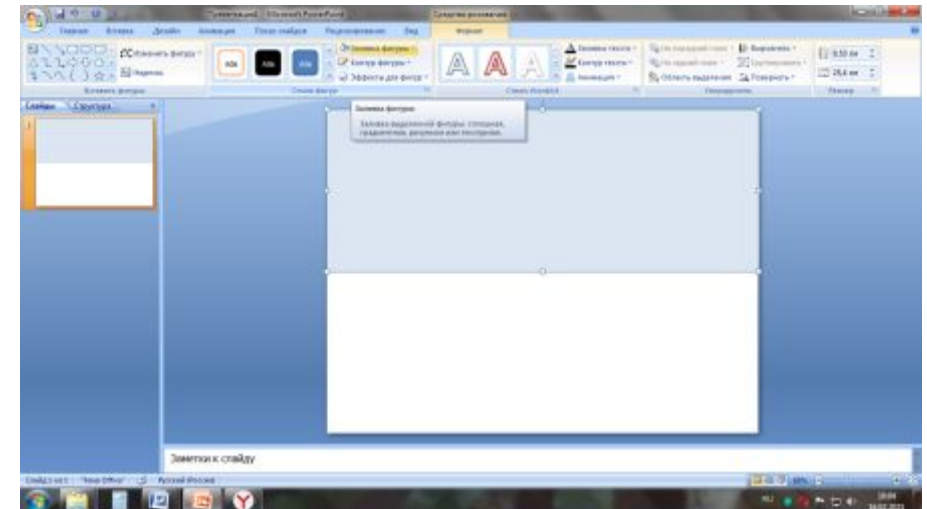

6. Копируем слайд и на его копии Аналогично с небом рисуем полянку

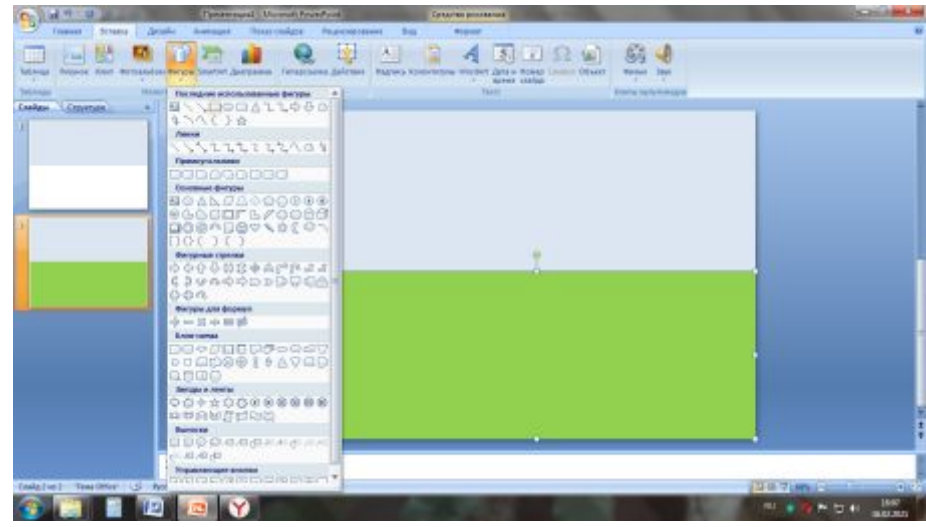

7. Далее копируем слайд вставляем солнце и заливаем его желтым цветом

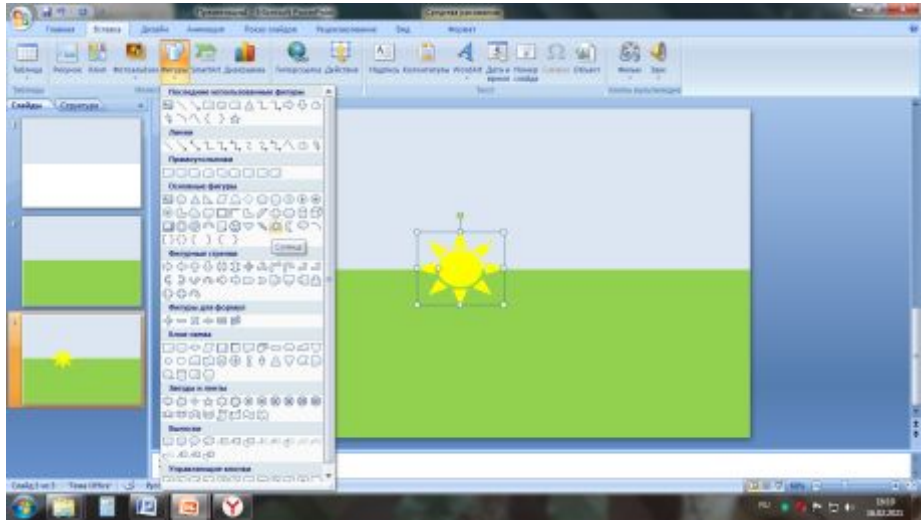

8.Затем рисуем подрастающий цветок.

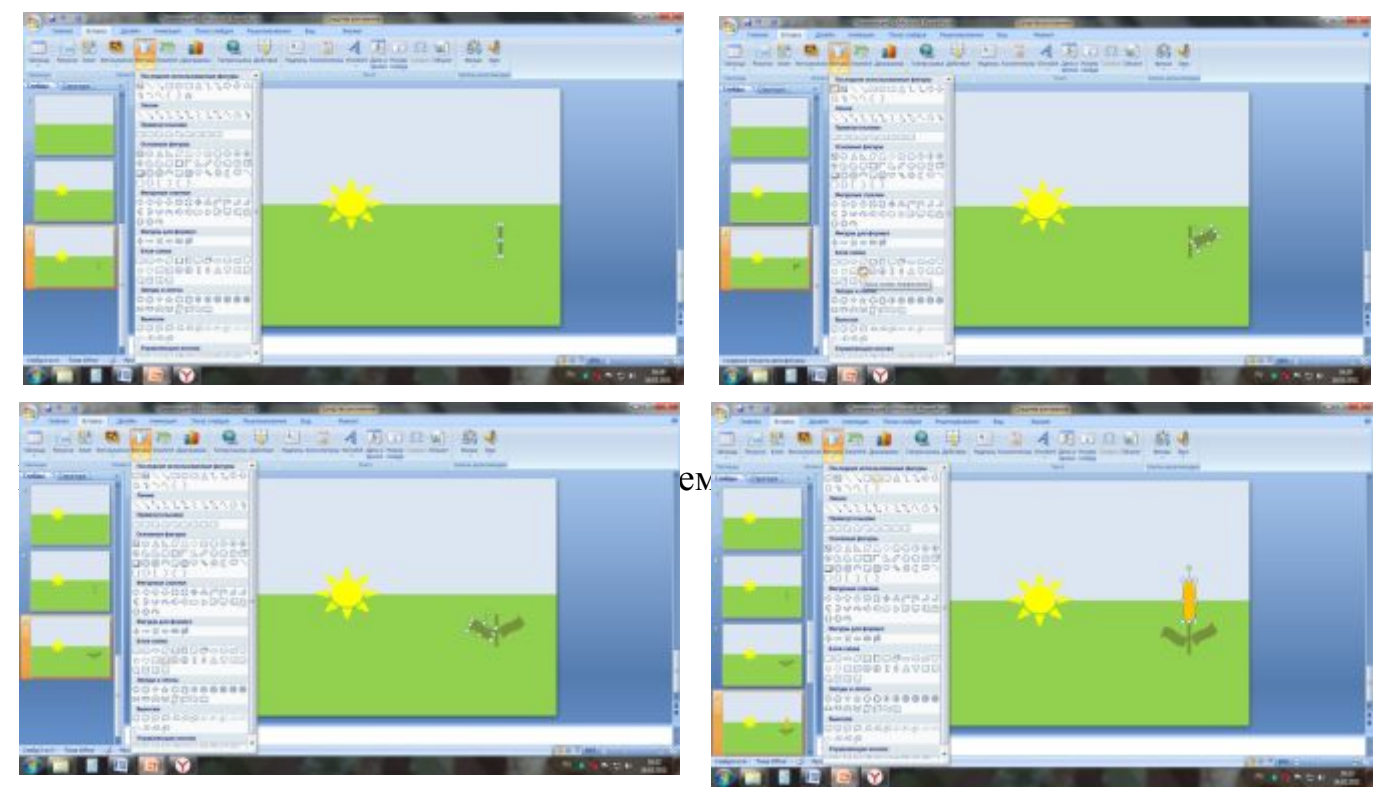

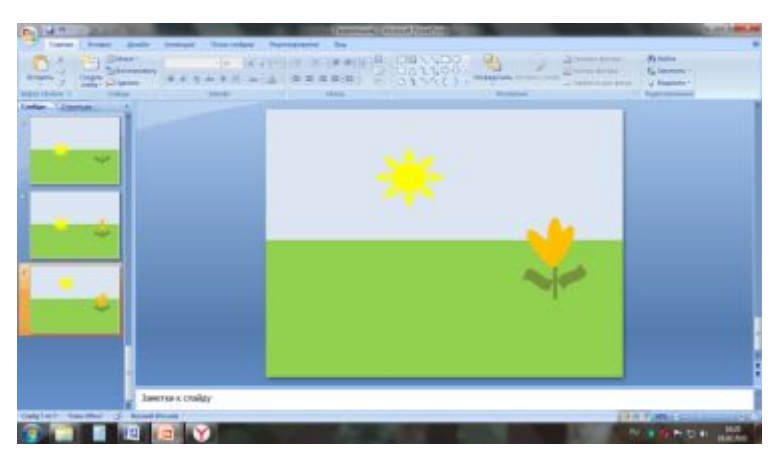

9. Поднимаем ещё выше солнце. Добавляем объекты на слайд Вставим изображение цветка на слайд и одновременно уменьшим или увеличим его размеры. Здесь необходимо соблюсти пропорциональность размеров всех объектов, чтобы он выглядел естественно.

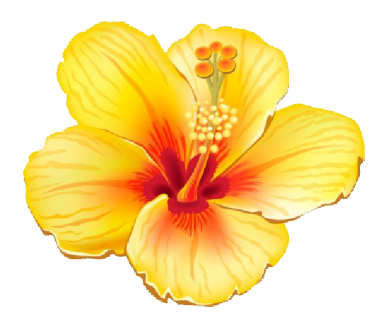

10. Теперь добавим бабочку

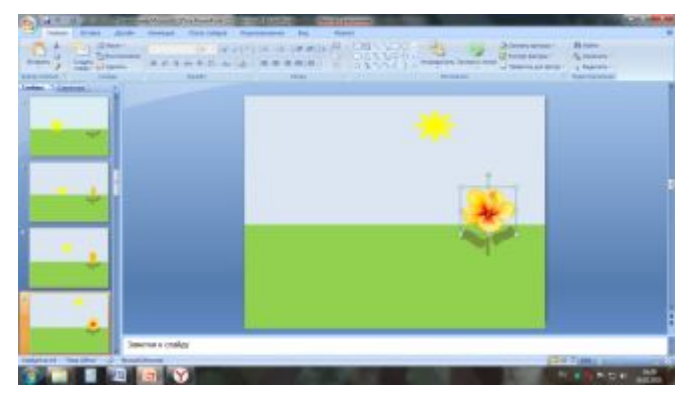

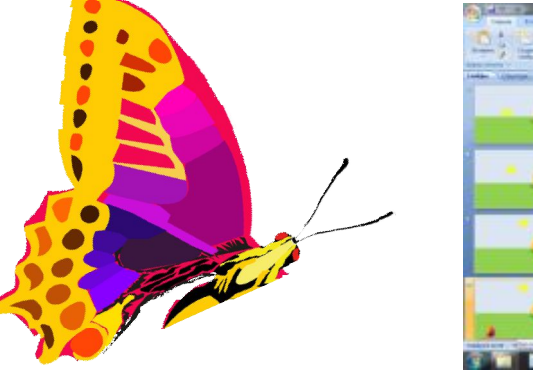

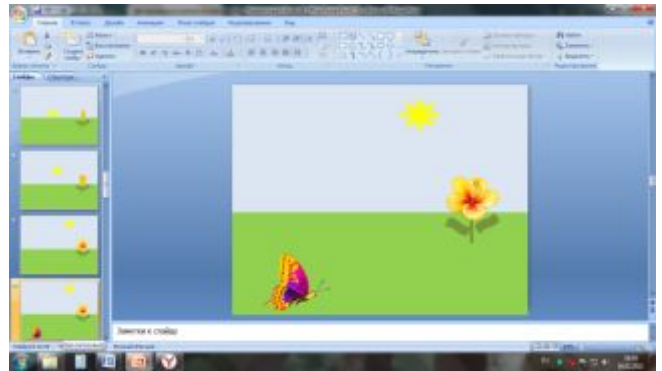

11. На следующем слайде заменим её на другую (эффект полёта бабочки)

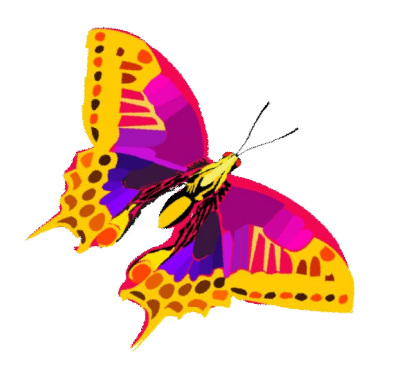

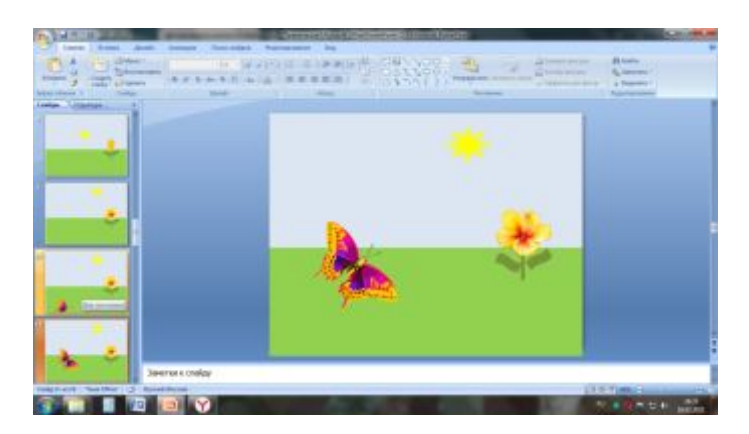

12. Снова меняем бабочек и поднимаем повыше

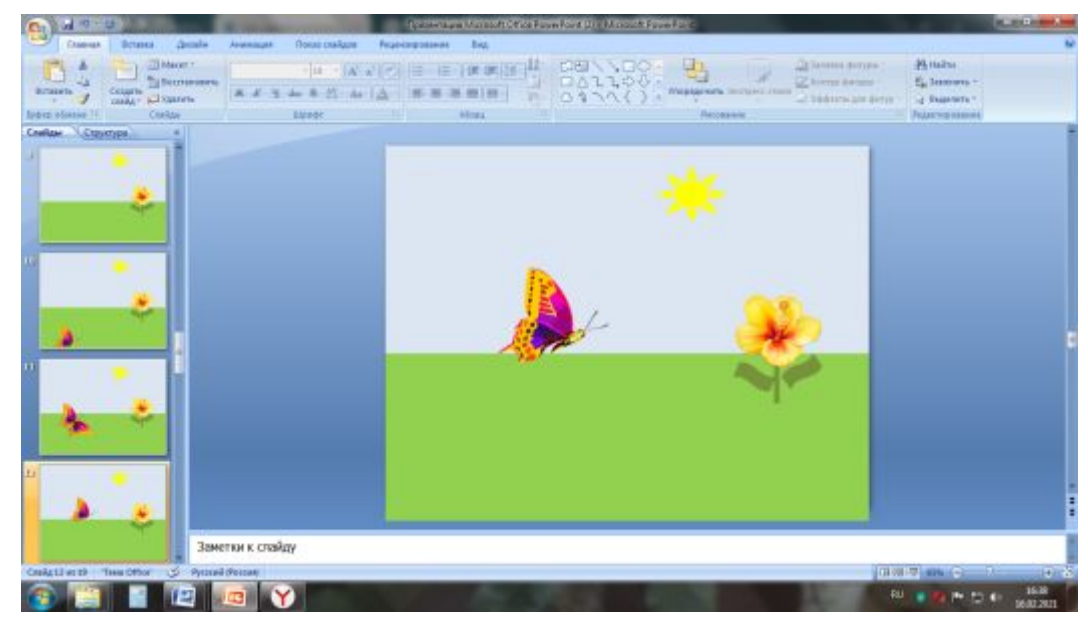

13. Иещё раз меняем только теперь приближаем бабочку к цветку

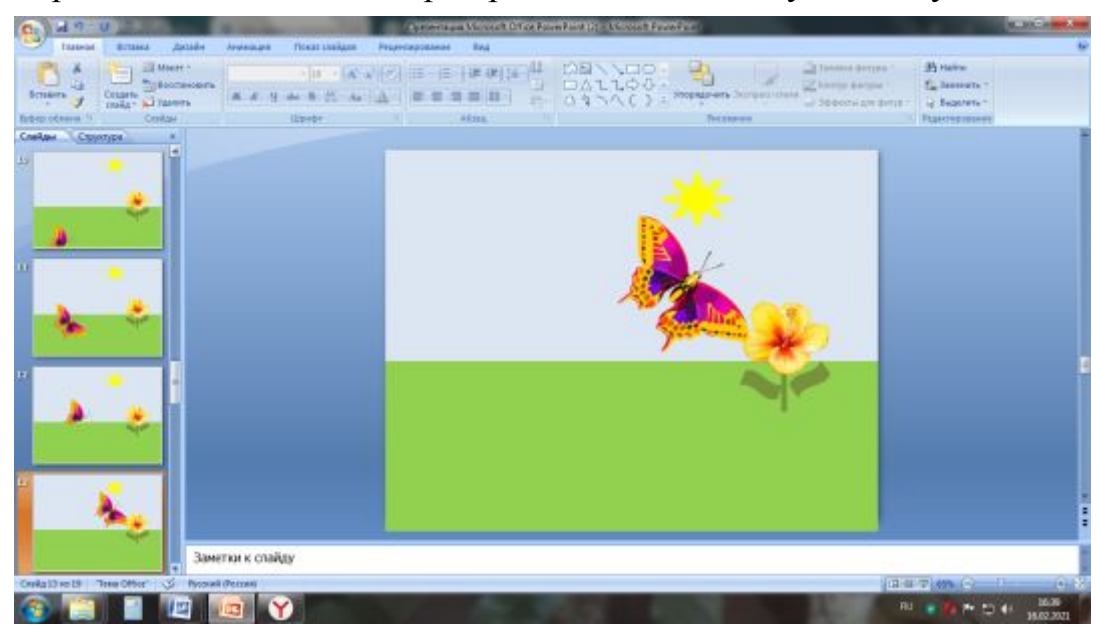

14. Теперь посадим бабочку на цветок, а затем раскроем ей крылышки

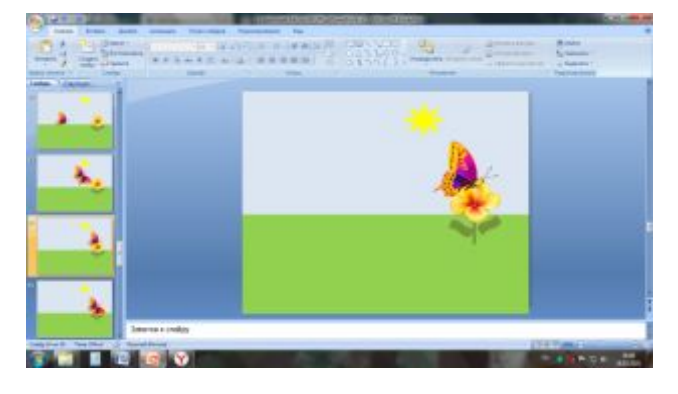

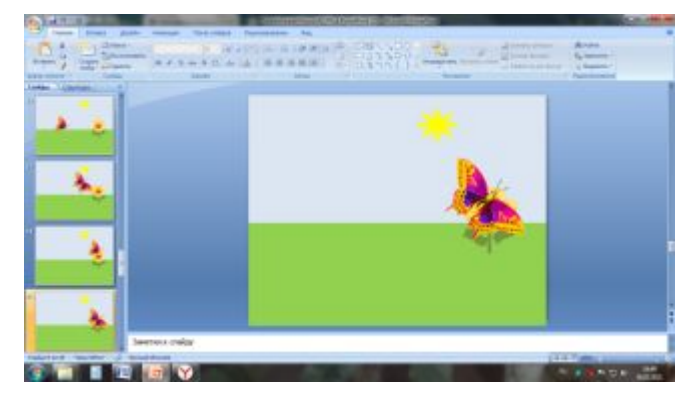

15. Добавляем еще бабочек , копируя их и меняя направление полёта

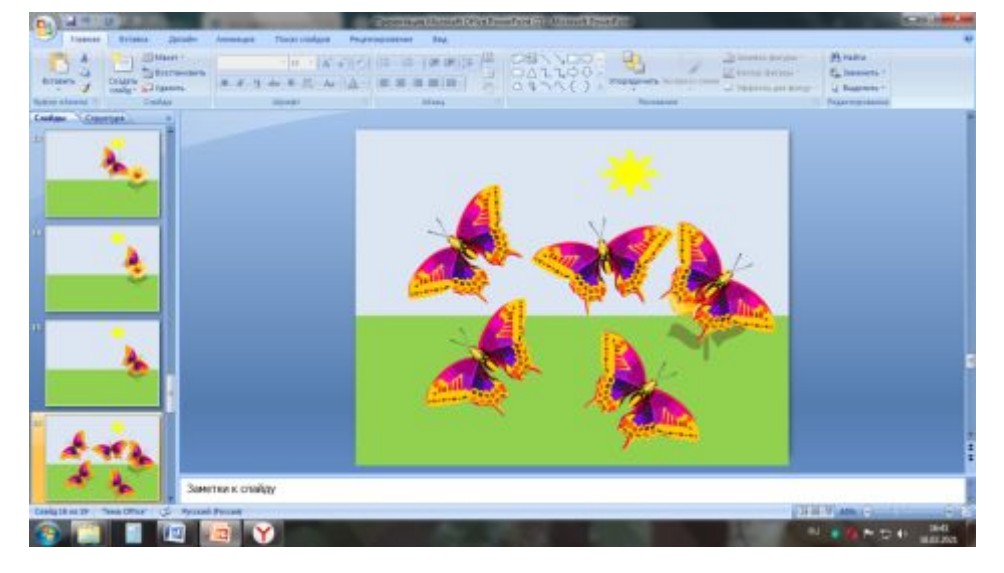

16. Бабочки улетают в небо (меняем их положение на следующем слайде)

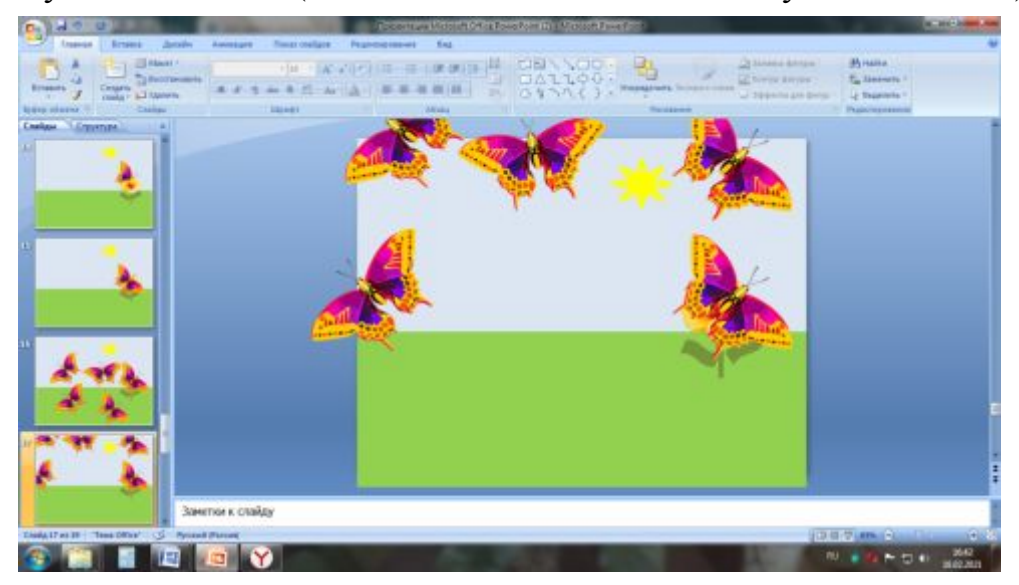

17. И вот осталось последняя

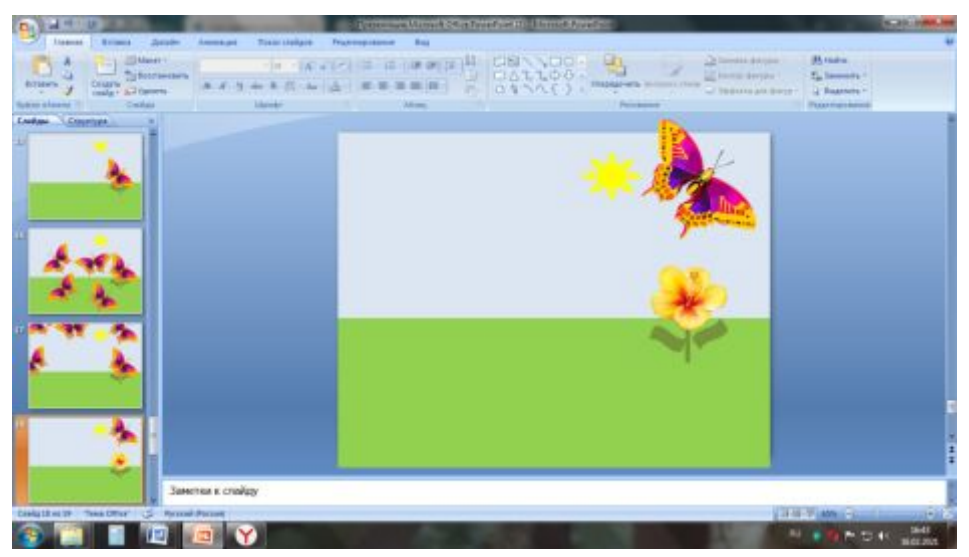

18. И она улетела ..... Последний слайд

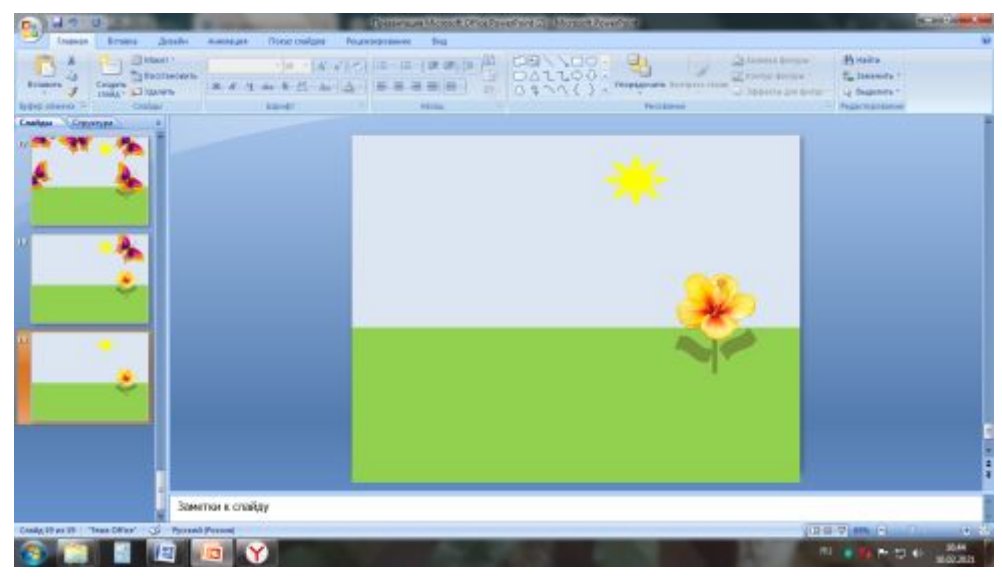

19. Теперь во вкладке «анимация» выбираем «Скорость перехода  $\rightarrow$  быстро:

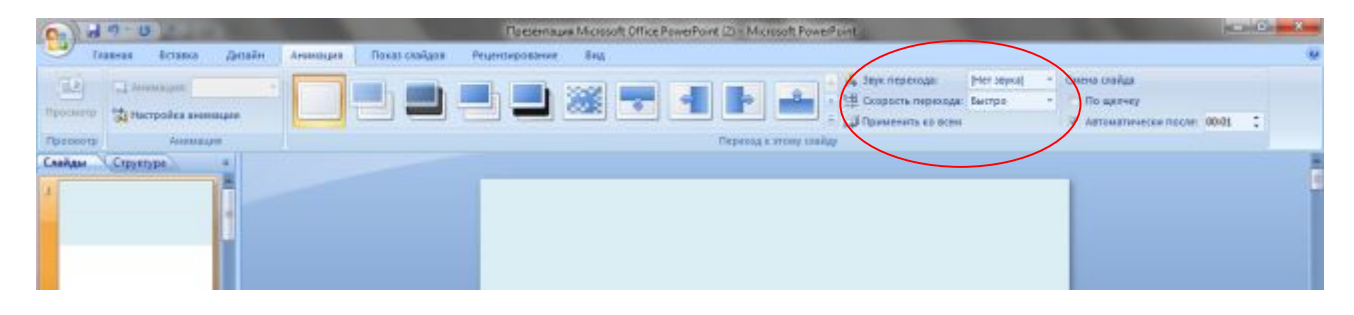

20. Далее устанавливаем «смена слайдов» - ставим галочку «автоматически»

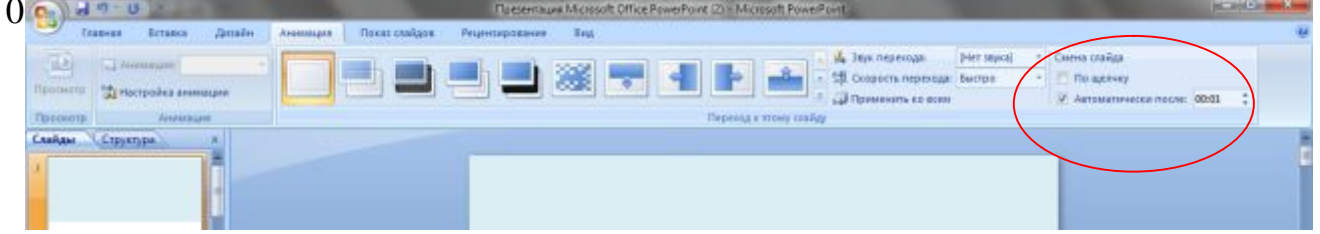

21. Переходим во вкладку показ слайдов» выбираем «сначала»

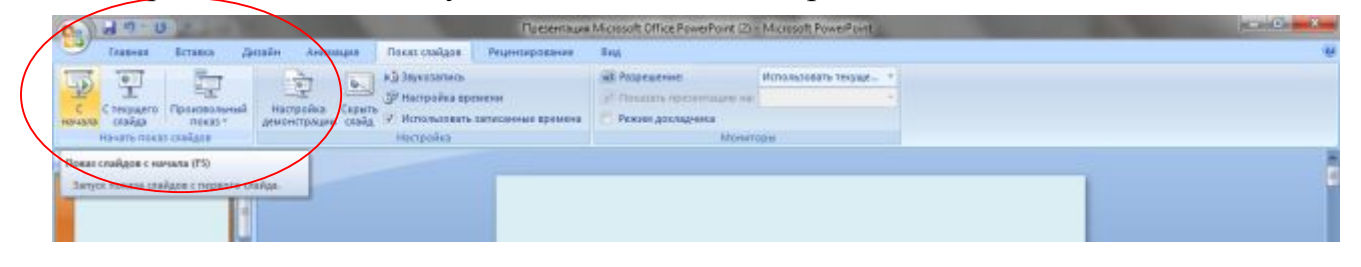

22. Сохраняем настройки, переходим на демонстрацию слайдов

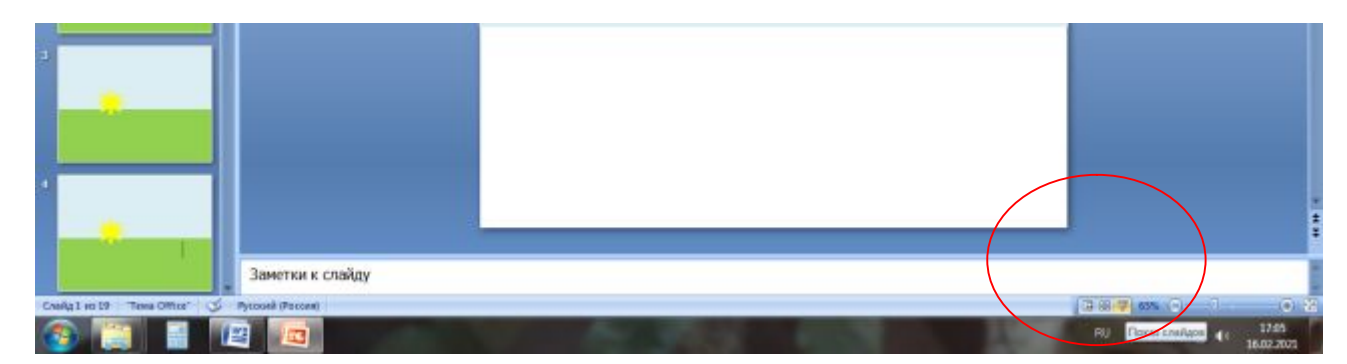